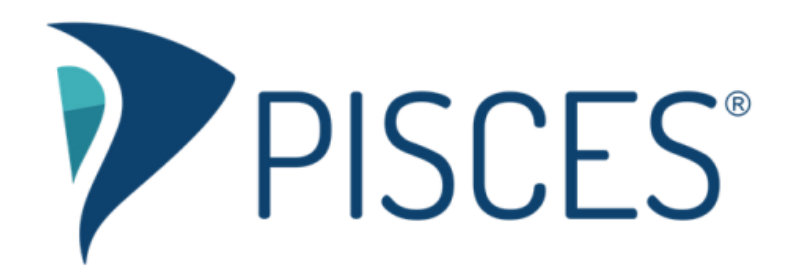

## Tutor Troubleshooting: Video Chat & Screen Share

## **Helping your student if something seems wrong…**

**Problem:** As a tutor, I do not see the "Launch Video Chat" button in the lobby or under the "Tools" menu. **Fix:** If you opened a one-on-one room, the "Launch Video Chat" button will only be made available when a student joins you in your room. In an Online Meeting room, the option to "Launch Video Chat" is always available.

**Problem:** As a tutor, I launched "Video Chat" from the lobby, but it closed when I moved to the drawing canvas. **Fix:** If you are going to use the drawing canvas, launch the drawing canvas first, and then select "Launch Video Chat" under the "Tools" menu. (If you're on Chrome, you can right-click on the A/V area to open as picture-in-picture over the canvas.)

**Problem:** As a tutor, I launched "Video Chat," but student didn't see anything happen. **Fix:** Be sure student has disabled pop-up blocker. There should also be a button that students can use to open A/V.

**Problem:** As a tutor, I launched "Video Chat," and the student sees the A/V tools but we can't see/hear each other. Fix: Make sure your/their A/V is not muted. Make sure you're using a [supported platform/browser.](https://linksystems.atlassian.net/servicedesk/customer/portal/3/article/1016397825)

**Problem:** After launching "Video Chat," the test for my A/V does not work. Fix: Be sure to select your device (microphone or webcam). If you plugged your device in recently, then you'll need to close the browser and restart. Tell the student to stay put; you'll automatically reconnect to the same session.

**Problem:** After launching "Video Chat", the student cannot share their screen. **Fix:** Make sure they're using a [supported platform/browser.](https://linksystems.atlassian.net/servicedesk/customer/portal/3/article/1016397825)

**Problem:** The student is sharing their screen, but I cannot see their screen share. **Fix:** Click the screen share feed from the member list and then select the option to give the floor to that screen share.

**Problem:** After launching "Video Chat," I can hear the student, but the video is breaking up and/or appears to be lagging. Fix: A/V performs best on a high-speed Internet connection. If a high-speed Internet connection is not available, try muting both of your videos and continue communicating with the student over audio only.

**Problem:** I'm not sure how to screen share. **Learn how:**<https://linksystems.atlassian.net/servicedesk/customer/portal/3/article/1322254367?src=1357802195>

**Problem:** I can't find the recording for the "Video Chat" in my locker. **Reminder:** It is not automatically recorded. Make sure to select the record button to record the "Video Chat."

## **Does your student need more support?**

Have them click the Customer Support link and submit a ticket to LSI end-user support. Advise your student to be sure to include their name, email, phone #, and school name.